Handbook of SQL-Ledger Version 3.2.10

## as applied to a Religious Entity such as a Bahá'í Spiritual Assembly

"These will include a well-functioning regional office that provides the secretary with basic organizational support; a sound system of accounting that accommodates divers channels for the flow of funds to and from clusters..." – Universal House of Justice (CBC Conference 28Dec2010)

## Version 0.2 updated 01-Feb-2022

# **Table of Contents**

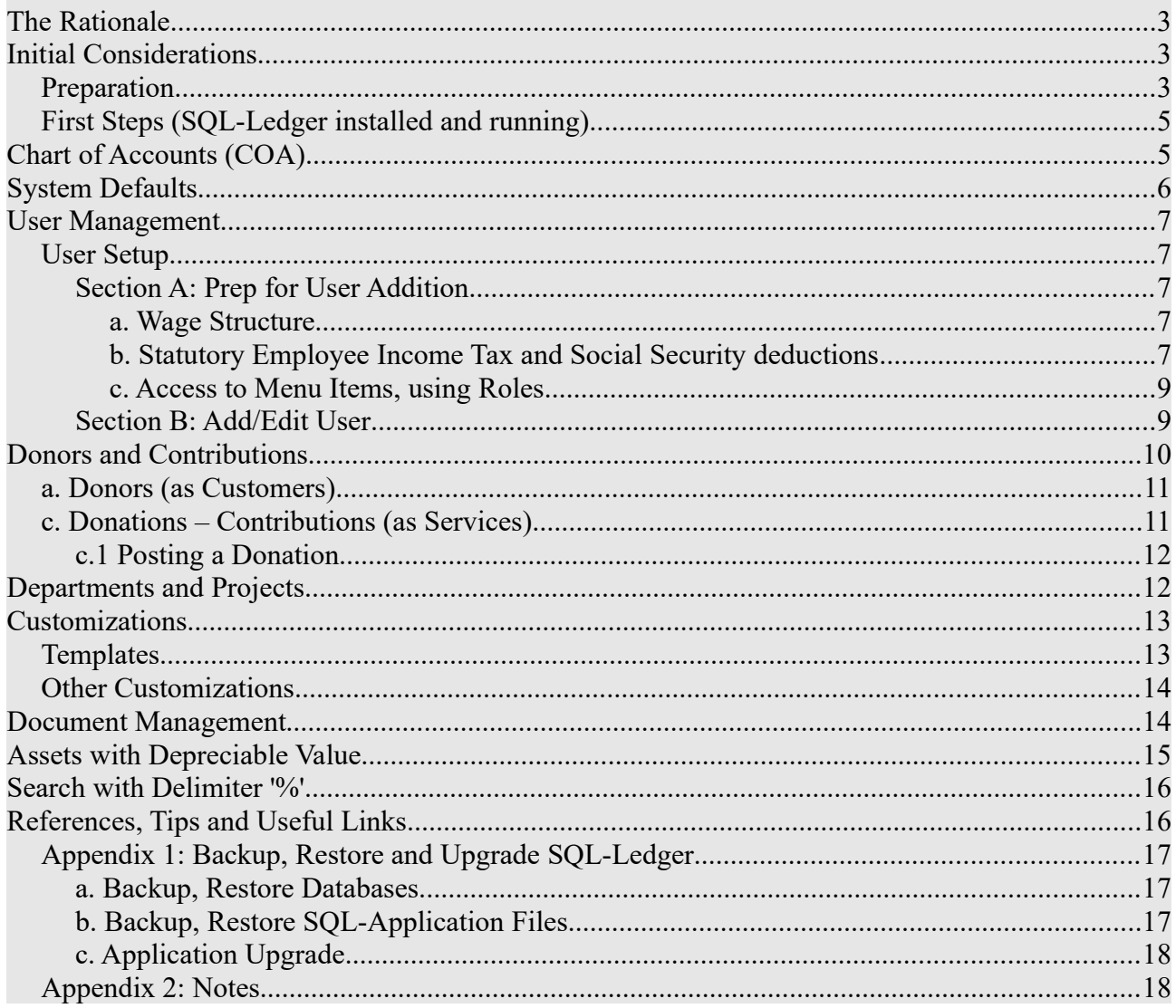

# **The Rationale**

 Every Bahá'í Spiritual Assembly requires good financial management. Many Assemblies have yet to have permanent offices and even then, financial work may require acquire a number of assistants. As SQL-Ledger is professional accounting application which is browser-based and can be setup on a virtual server (VPS with an IP), such that work on the ledger can be done on any Internet-linked device, enabling users to work in or out of office.

The features and qualities that make SQL-Ledger\* a very suitable choice for many Spiritual Assemblies:

- 1) open-source application based on PostgreSQL also open-source
- 2) with warehouse ability (note: not necessarily needed for this user-case)
- 3) multi-user, multi-currency (note: multi-currency is not very refined and a separate database recommended)
- 4) browser based server-driven which can be securely setup on the Internet
- 5) Mobile-browser usable
- 6) Double-entry approach
- 7) Highly Customizable
- 8) Backend Queries
- \*Creator: **Dieter Simader** (SQL-ledger)

Based on the use of SQL-Ledger (starting with version 2.6.4) from 2006, this writer has gained good experience in creating and using this platform and well as his years of being a Spiritual Assembly treasurer. This purpose of this short manual is to share basic knowledge of the use of SQL-Ledger for any Spiritual Assembly present and future as it is noted that SQL-ledger documentation available at large is quite limited. With the assumption that the Assembly has either elected a Treasurer with some basic understanding of accounts and/or consults with person of good financial experience, this writer created two useful sections for SQL-Ledger on his website: admin42day.com The first section under "Server" is to largely assist with the setting up of SQL-Ledger on a Linux server such as Debian or Ubuntu. The second section is focused on the technical use of SQL-Ledger but in a more broader business-oriented approach.

## **Initial Considerations**

### *Preparation*

Prior to setting up SQL-Ledger, the following needs to be considered:

- 1. Financial Policy and Practice manual if it doesn't exist, an effort should be made to address this as it is an important document with any audit that follows.
- 2. The Chart of Accounts (COA) as required with the Assembly's present and future financial activity. As the business logic is incorporated into SQL-Ledger, lineitems/accounts for Inventory and Cost of Goods (COGS) should not be deleted but closed. Sales Tax can be set to 0%. **Note** that once a transaction has involved an account it cannot thereafter be deleted only closed. For that reason, most of the changes to the COA should be done during the setup of the accounts.
- 3. As SQL-Ledger was created with the business community in mind, the terms "Employee" is synonmous with "Staff Member" and/or "Volunteer" and "Youth-Year-Service" Similarly, "Customer" could to be viewed as "Donor" and/or "Contributor".
- 4. If two or more currencies are dealt with, then it is recommended to have a separate dataset for each currency. Any transaction between currencies has the exchange rate in the notes with a corresponding entry in each ledger.
- 5. A test database: highly recommended to familiarize oneself and explore the ledger's features.

Before entering data into SQL-Ledger,

- 1) **Basic Assumptions:** As a financial entity that has no sales (but donors and contributors as customers), there are no Goods or Warehouses to consider in developing the Chart of Accounts.
	- a) **Donors, Contributors (Customers):** For any income to the Assembly, a 'Service' can be created and to be posted where that income is allocated. To the Local Fund itself, posting will go into an income account but any Fund outside the Local Fund, specific holding (liability) accounts are to be established. All such contributions will be posted as an 'invoice'. If the contribution has earmarked components, the invoice will charge the corresponding 'Service'. The receipt number can be reflected in the payment section – usually in "Source' box for easy tracking.
	- b) **Vendors:** These are relevant as the Assembly may need supplier services and goods such as a computer with a maintenance contract.
	- c) **Departments:** For any agency of the Assembly, beginning with the Secretariat and even ending with specific committees, this SQL-Ledger facility is useful
	- d) **Projects:** For time-bounded works or events, this facility can be applied as to monitor their specific costs.
	- e) **Assets:** (eg. furniture, office equipment, etc perhaps even fixed assets: eg. realestate values) These can be incorporated into the ledger and depreciation applied, where appropriate, on a yearly basis.
	- f) **Source & Memo**: every transaction within the ledger provides for the entry of brief short information in these two catagories. It is recommended to use the **Source** for info on the basic legal document be it a cheque number such eg CHQ0023 or a Local Purchase Order LPO0045. For **Memo**, a very concise description of one to three words.
- 2) **A Database With Users**: Initially the 'Admin' user solely establishes other users via the menu item 'HR  $\rightarrow$  Add Employee' and a login name and password is given. For example, the database (called a dataset in SQL-Ledger) for the financial year of 2022-23(or BE179) is "bsa2223" and the users created can then login following a naming pattern [username]@bsa2223. **Note:** Access to menu items can remain or switch off for each user via the 'Access' function on every user's profile. Moreover for a new financial year database is named, say "bsa2324", and fresh starter dataset (that includes user-profiles but no transactions), the users can then login updated to [username] $@$ bsa2324. This way, the user continues to his/her username/password into the new financial year.
- 3) **Populating the Database with Structure**: This easiest route to populate the database with structure is to use the former year's starting database where the Chart of Accounts, Vendors and Employee profiles etc have all be entered but without any transactions: a starter database. This last year's initial database is then modified to suit the current year –

adding/subtracting the changes in the Chart of Accounts and other sections such as Employee profiles, Donors etc – all prior to any transactions made. Typically it is good to start a month ahead of the beginning of the new financial year  $(1<sup>st</sup> March)$  so that structure and users/permissions are reviewed, corrections implemented and by the start of the year all the accounting structure and accessibility is sound and tested. After these preparations, one would save the revised database (still empty of postings) to be as a **starter database** for next year (see section: Establishing a New Accounting Year).

4) **Notes concerning the Database:** Experience also show that the database for this ledger's activity grows about 50Kb per week (for a financially active Assembly), accumulating to a file that is nearly 3Mb of size by the end of the year. Given the restraints to bandwidth and to ensure quick backups, it is recommended that, as financial policy, to start a fresh starter database on a yearly basis.

## *First Steps (SQL-Ledger installed and running)*

- 1) Create the database: Go to the SQL-Ledger administration portal (http://[your-server]/sqlledger/admin.pl) then click on "Pg Database Administration" then directly to "Create Database". Accept the default dialogue by clicking on "continue".
- 2) In the "Create Database" dialogue box, type in the database name (as an example: bsa2223) then go to the bottom of the page and click on "continue". This will create the database ("bsa2223") with the default settings (a VAT tax-related British style Chart of Accounts layout). One may wish to examine the choices for a layout that suits a particular country by creating other datasets with alternative choices.
- 3) Only one user to the database is added at this initial stage, where this user is the "admin" user and is the main controller of this database (eg. bsa2223). The "Administrator" dialog box is simply to state the name of the administrator, but the "Company Name" should be stated as it appears in the reports.
	- 3.1) Add password (at least 9 alphanumeric characters) , email etc. Note that there is no login username to be stated here: it is always "admin" followed by the dataset (eg.  $\text{admin}(a) \leq \text{dataset}$ ).
	- 3.2) Go to the bottom of the page and click "Save".
- 4) Open SQL-Ledger (http://[your-server]/sql-ledger/) and login with username 'admin' followed by the database (eg. admin $\omega$  bsa2223) and password then undertake the following:
	- 4.1) Go to "**System**" to make customizations, starting with "**Defaults**" where company information is entered. Keep Precision as "2" or chose "0" (no cents) with the corresponding rounding. The dialogue boxes, those starting with "GL Reference", are for starting values, where automatic numbering started. See below for more detail.
	- 4.2) Taxes  $\rightarrow$  create VAT 0%, we assume there are no sales taxes unless the database is being considered to be used for a bookstore (a different scenario altogether). However there will be employee taxes to be address in the HR section below.
	- 4.3) In "**Peferences**", our recommendation for dates is to use the yyyy-mm-dd format.

# **Chart of Accounts (COA)**

The foundation of accounting system is its COA. Given a clear COA, the next step is to harmonize

it with one of the available SQL-Ledger's COA. The default COA for many Assemblies is a good start.

For account to appear in one of the dropdown menus, that account's profile has features to be enabled to permit its appearance. For example at the start of setting up 'HR→ Setup→ **Wages'**, the account dropdown menu will not present the correct account (such as Account#5410 Wages  $\&$ Salaries) because Account#5410 profile has not activated under 'AP' the checkbox 'lineitem'. Go to System→Chart of Account→ List Accounts and click on 5410 to then activate the AP lineitem. Return to '**Wages'** and now that account 5410 will appear.

As from this example and where one can not find the desired account in any dropdown menu, then examine one of the accounts that have appeared, find it in the COA to note what feature(s) has been activated in its profile. From the example, activate the same for the desired account so that it will also appear in the dropdown menu. In the same understanding, one can remove from the menu by deactivating those features in the account profile that cause it to appear.

# **System Defaults**

In the menu item System→ Defaults, it is suggested to activate Reporting Cash and Sort Names by Number. The precision set for 2 will give cents. One useful settings in the 'Last Number' section is to define how transaction numbers are presented. Creating a consistent structure will prove very useful in searching for items in the ledger. Numbers can start with 3-4 alphacharacters follow by 0001 as to have 4 digit auto-numbering eg. CCCNNNN. Leaving these blank will have the autonumbering start with a single digit '1' unless these numbers are overruled by the numbers set manually (in any transaction or profile creation). This manual setting is particularly useful when creating profiles for employees, services, customer/donors and vendors are given a **few distinct alpha-numeric characters** such as CBC -for Continental Board of Counsellors. With such few memorable characters, one can easily search for a specific profile or transaction. Here below is a suggested numbering scheme. **Note:** Automatic numbering with characters, despite ending in 1, will give 2. To correct this, manually adjust the first transaction to end with 1 and return to 'System $\rightarrow$ Defaults' and reset back to 1.

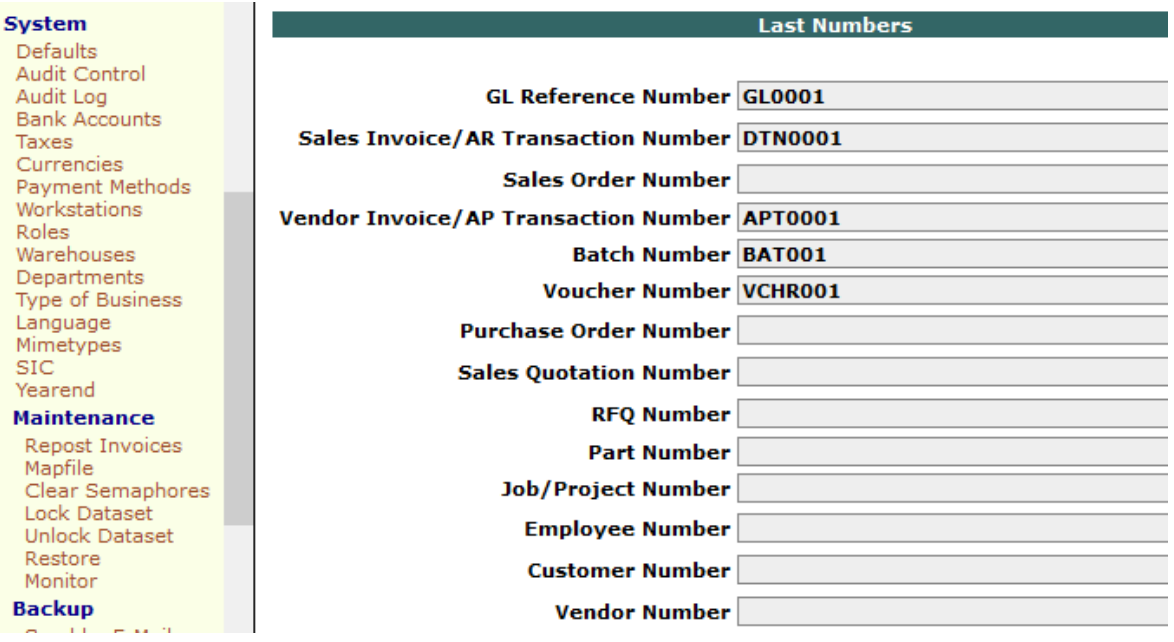

# **User Management**

- done by the dataset 'admin' or any user with access to the 'HR' section

### *User Setup*

Prior to adding any employee, the wage scales with their respective Social Security (eg. NSSF) and employee income tax (PAYE) rates need to be set. Also preferrable to establish 'Roles' and 'Departments' but these can be set later. When in HR→Employee →Add Employee, this is where other users of the ledger can be connected. **Only** those where one adds a "login" and "password" can that employee access the ledger and, via 'Access', priviledges granted according to menu items left active. The use of Roles makes this granting of priviledges much easier.

## **Section A: Prep for User Addition**

#### *a. Wage Structure*

Establish the wage structure via HR→Employee→Setup→ Wages:

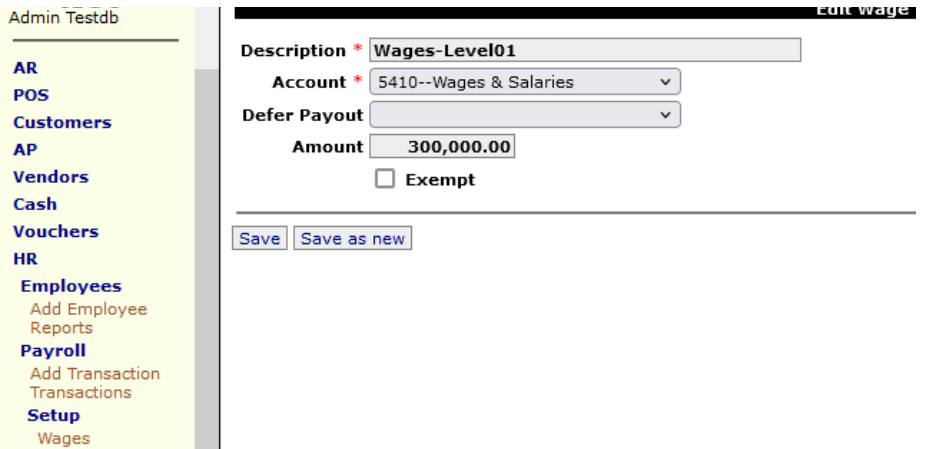

continue as to complete the full structure, having something similar to this:

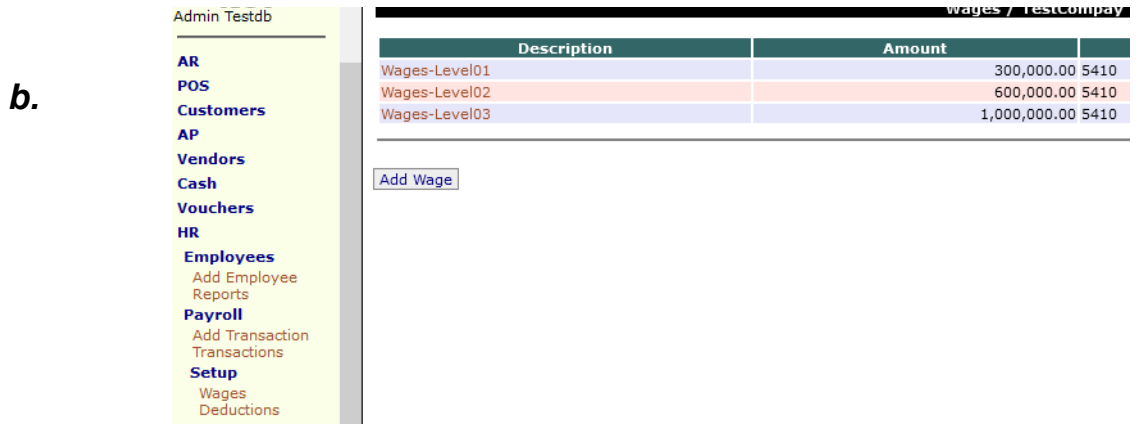

*Statutory Employee Income Tax and Social Security deductions*

Establish these structures via HR→Employee→Setup→ Deductions:

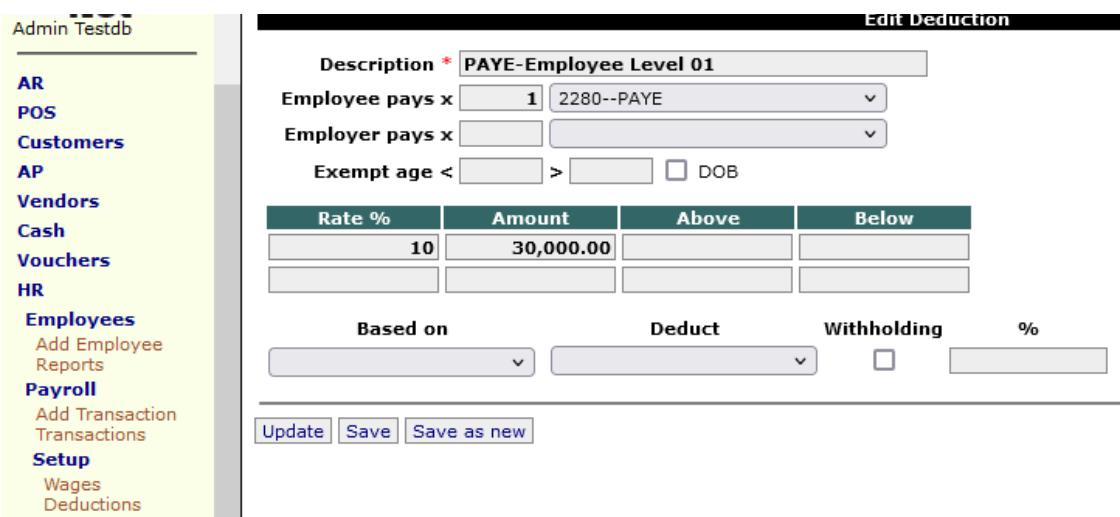

for Social Security where Employee and Employer have both an obligation:

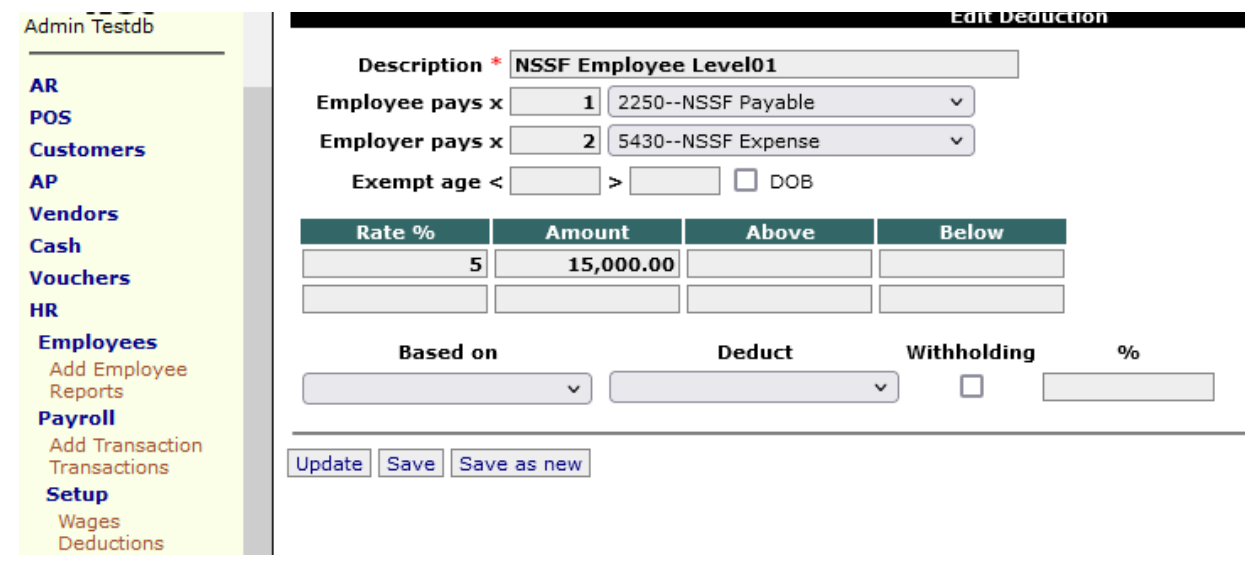

The resulting list of deductions may have a similar table as this:

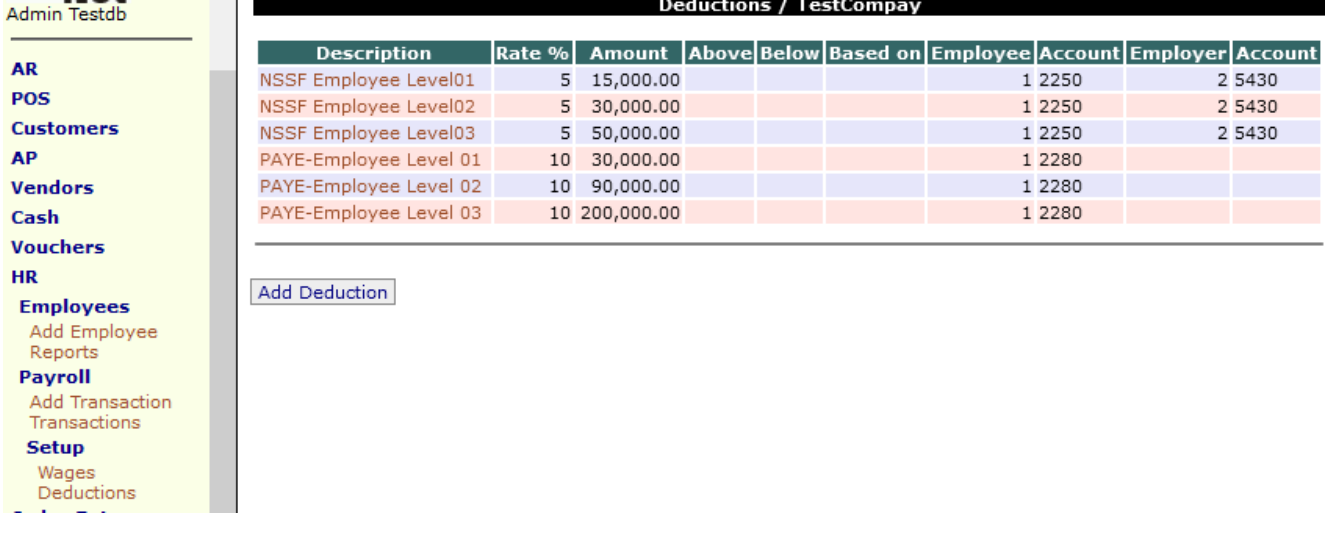

#### *c. Access to Menu Items, using Roles*

Via 'System→ Defaults', one could establish roles, for example (with diminishing priviledges); Supervisor, Manager, and Assistant. Such 'Roles' make it easy to quicky establish a new user particular access rights. According to menu sections are featured on the left and sub-sections on the right. Click checking on or off the sections or sub-sections switches the user access accordingly.

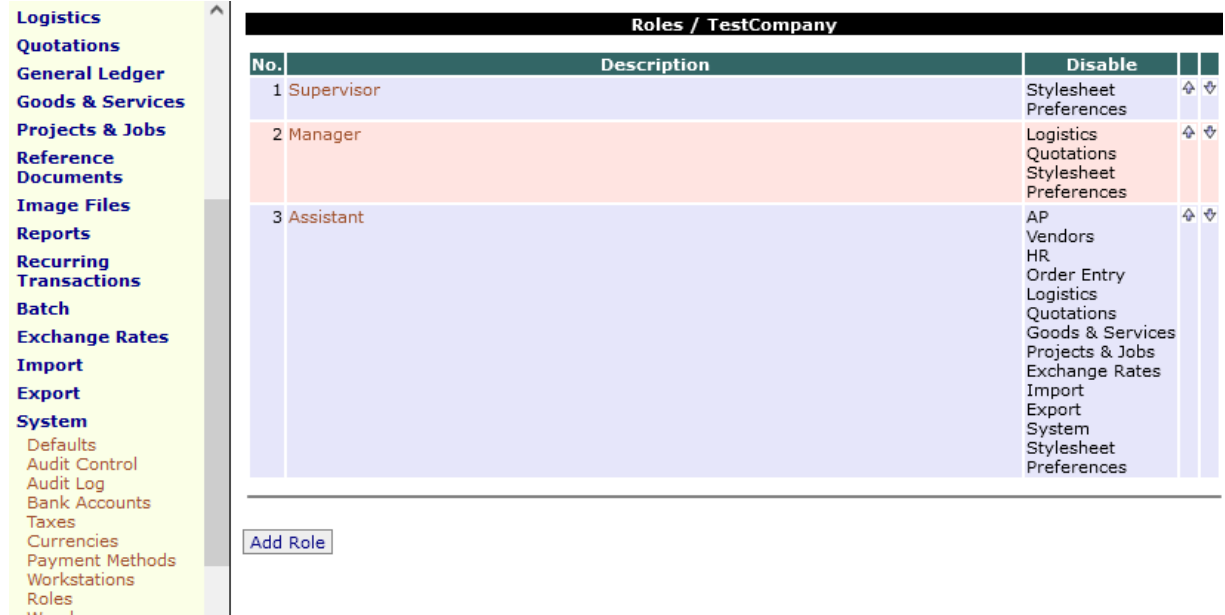

Without 'Roles', access control is then manually set for each user which needs careful consideration as the default is all sections/subsections are allowed.

In a similar fashion, one can create **departments** to improve cost analysis. Suggested departments are as follows: Secretariat, Treasury, and other agencies/committees. The creation of **projects** for a similar purpose of tracking costs are for time-bound works such as Local Centre Construction or a community service project which again will last only for a certain period.

### **Section B: Add/Edit User**

- 1. **Employee No.:** Unless set automatically in 'Defaults', this is very useful to track the employee.
- 2. **Name:** This must be entred to establish the Employee profile. Employees are treated essentially as 'vendors' and therefore it is beneficial to distinguish between the two by giving the employee number an initial letter 'Z' as well as for the name. If the employee is called 'John Mukasa' for example, it is recommended the employee number be something like ZJMK and name ZZ John Mukasa. If so labelled, the Vendor dropdown menu will have actual Vendor names above those of employees.
- 3. **Login**: [\[ name@ bsa2223](mailto:name@bsa2223)] is suggested where the current Bahá'í year is BE179. Former years will have bsa2122 for the year 2021-2022 or Bahá'í year 178.
- 4. **Password**:[6alphanumeric characters]
- 5. **Department**: if left blank, user has access to all departments
- 6. **Role**: If Roles are set in the 'Defaults'. This is useful for quickly setting access priviledges.

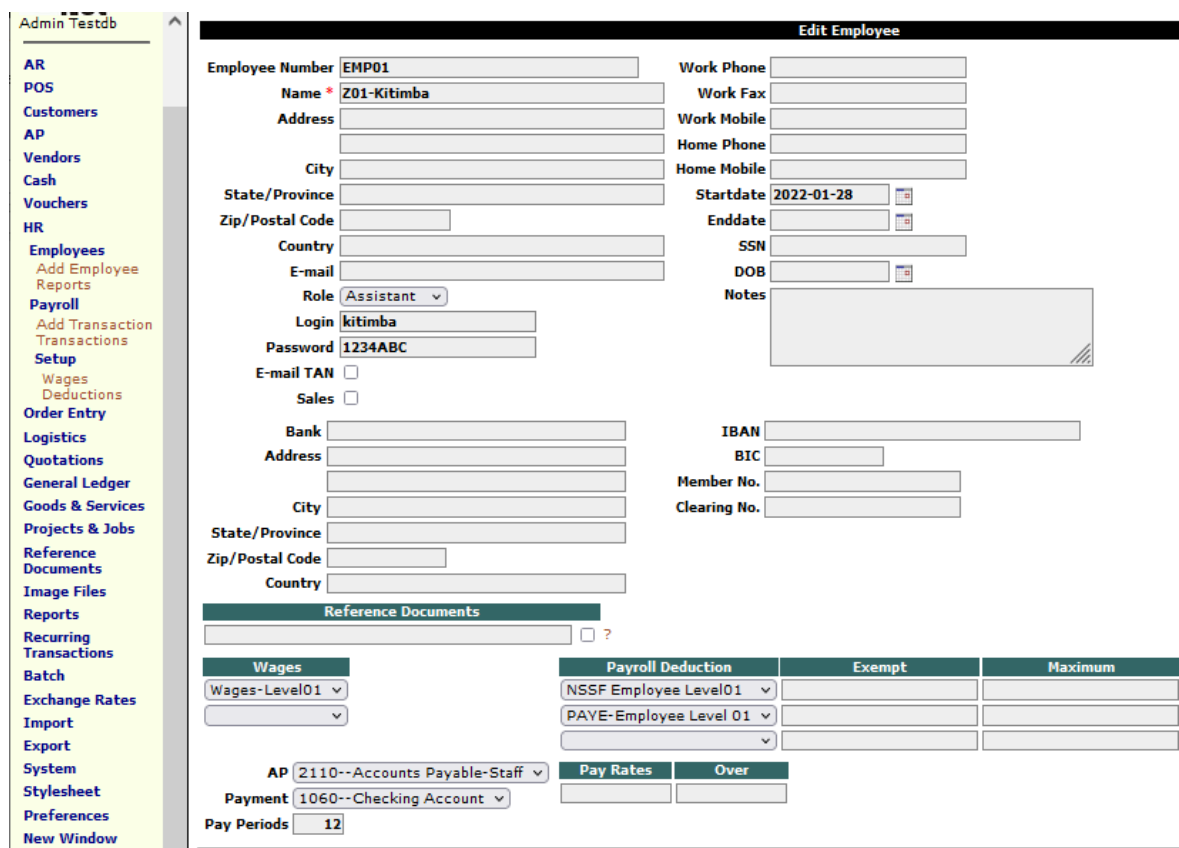

With the preparations done, one can use the **payroll** facility effectively:

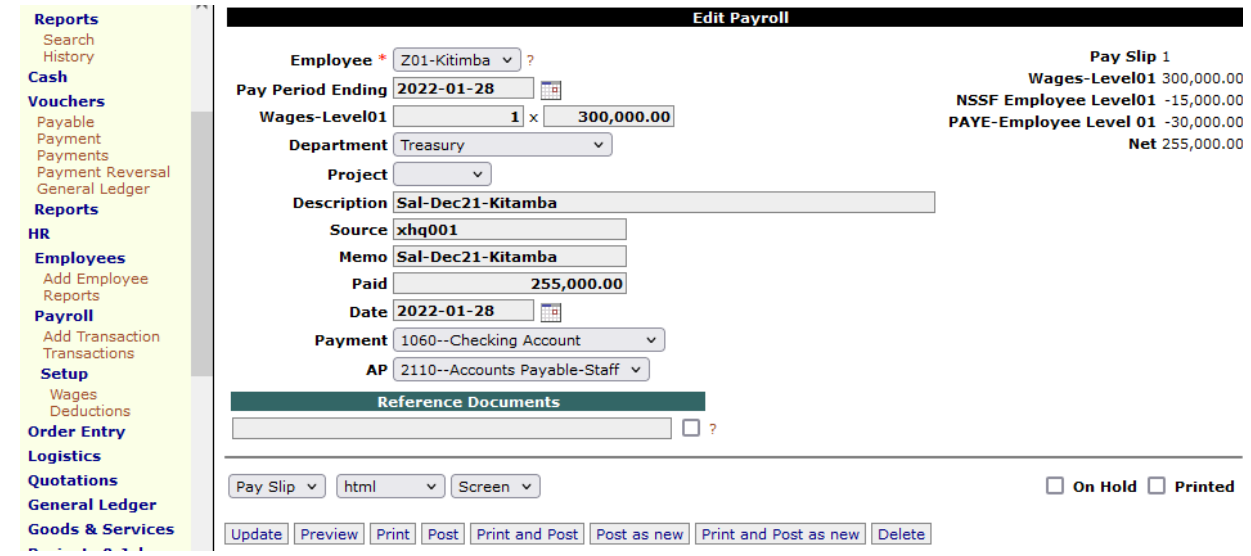

Note that full payment does not have to be made at once. If there are balances, these can be settled later via Vouchers→Payments. **The voucher needs to be processed:** Go to Vouchers->Reports- >All Batches, press continue and the pending batches will appear. Click on the batch number to open it and post it. Here one still has an opportunity to modify/delete the batch if errors are found.

# **Donors and Contributions**

Although the terminology here will be 'Customers', donors to the Assembly will be set-up as Customers so that their contributions will handled by the SQL-Ledger as having 'purchased' services.

**Contributions in a Foreign Currency:** It is recommended not to use the ledger's multi-currency facility but to create a parallel database (without any HR requirements) to handle a foreign currency generally, say the US dollar. Experience has shown that the varying exchange rates, can lead to inaccurate report results. Moreover both currencies are mixed in the ledger reports (unless converted in every transaction to local currency), making it difficult to audit. Where a conversion transaction is needed between the two ledgers, it is simply a General Ledger posting, with common, transaction number and note on the exchange rate, in each ledger to debt and credit according.

### *a. Donors (as Customers)*

Examine the Assembly's sources of income. A generic 'Customer' labelled 'BahaiMbr' or 'BahaiLocal', for example, can cover for both individual member or collective donations. Other examples of 'Customers' may include 'ConsellorOffice' or even 'NonBahai' covering outside sources of donations directed towards community-wide projects. Some countries may require that each donation to have the tax number of the donor for tax-exemption purposes. In that case, each donor would be registered in the ledger as a customer with his/her tax information.

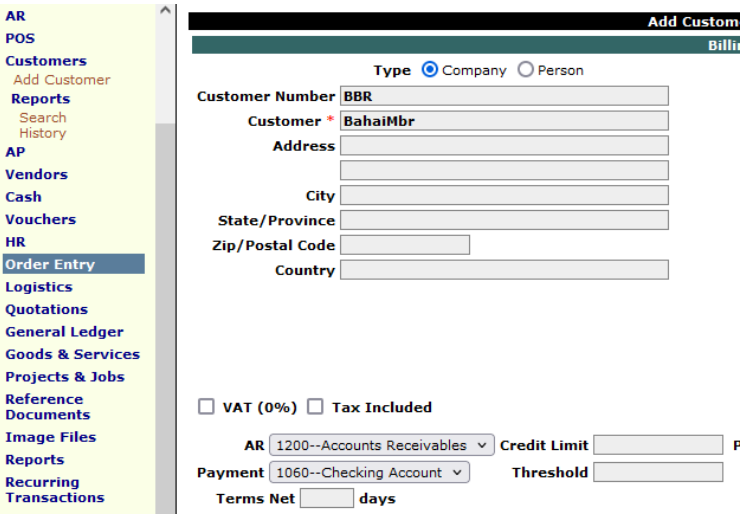

## *c. Donations – Contributions (as Services)*

Similarly, donations will be treated as services (eg. Local Fund, National Fund etc).

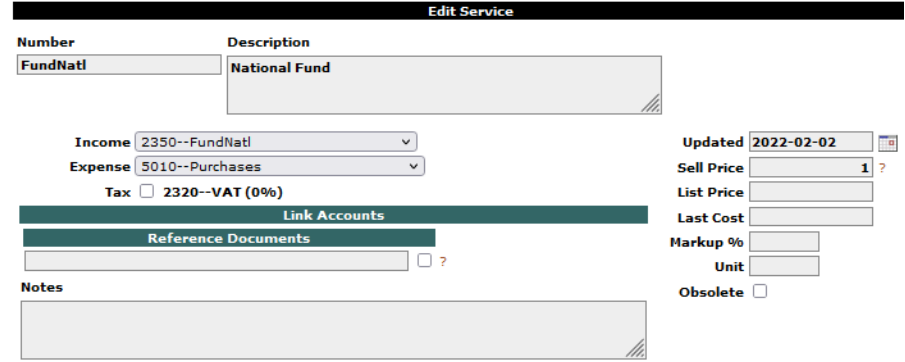

In the 'Notes' section, any info put there appears as 'Internal Notes' with future invoicing/donations

## **c.1 Posting a Donation**

These are the steps:

- 1. Via 'AR→ Sales Invoice, select the 'Customer' (eg. BahaiMbr).
- 2. If not automated, enter in 'Invoice' a donation number (for tracking) such as 'Donation001'.
- 3. For 'Number' enter the particular Fund Name (eg. FundLocal).
- 4. For quantity, enter the amount of the donation, then 'update'.
- 5. In the 'Payments' section, enter the date.
- 6. For the Source: enter Cash or the Cheque number. (eg.Receipt1002 no special characters)
- 7. For the Memo: the Receipt number (the same in the Notes Section for better tracking) and finally the amount .
- 8. **Note:** Pledges could be treated as donations but with deferred payment.

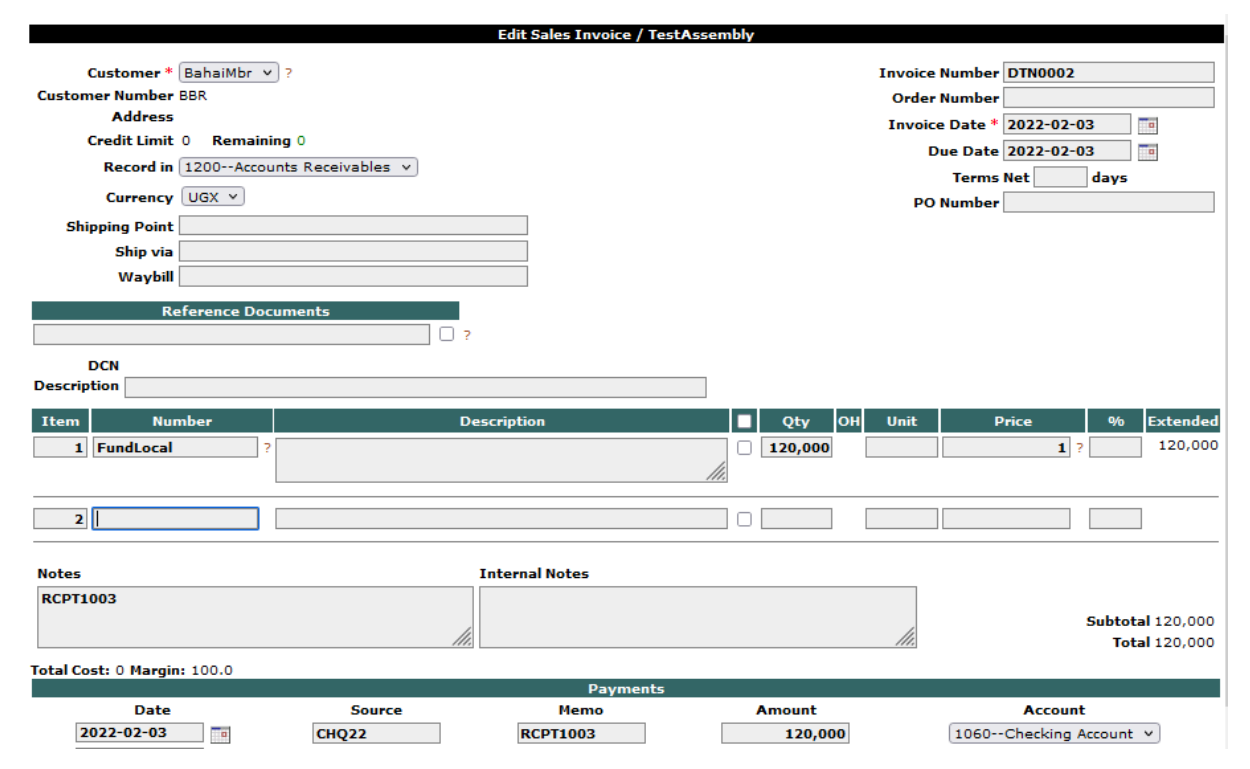

## **Departments and Projects**

Creation of Departments is useful to each track of costs for adminitrative branches that are established on a long-term basis. Every Assembly, for example, will have a Secretary with possibly a Secretariat as well as a Treasurer, again possibly with Treasury. Moreover there will be agencies such as committees that are established on the long-term. All these would be suited to be defined as departments in the ledger. Projects on the other hand are for cost centres of relatively short or fixed duration, such as the construction of a building or a task-force for a specific purpose and possibly funded by a particular donor. The difference how these two function is that an entire transaction can be set to department whereas a lineitem in a transaction can be set to a particular project. The setup of a department is done in System→ Departments whereas a project is set under menu item: Projects & Jobs.

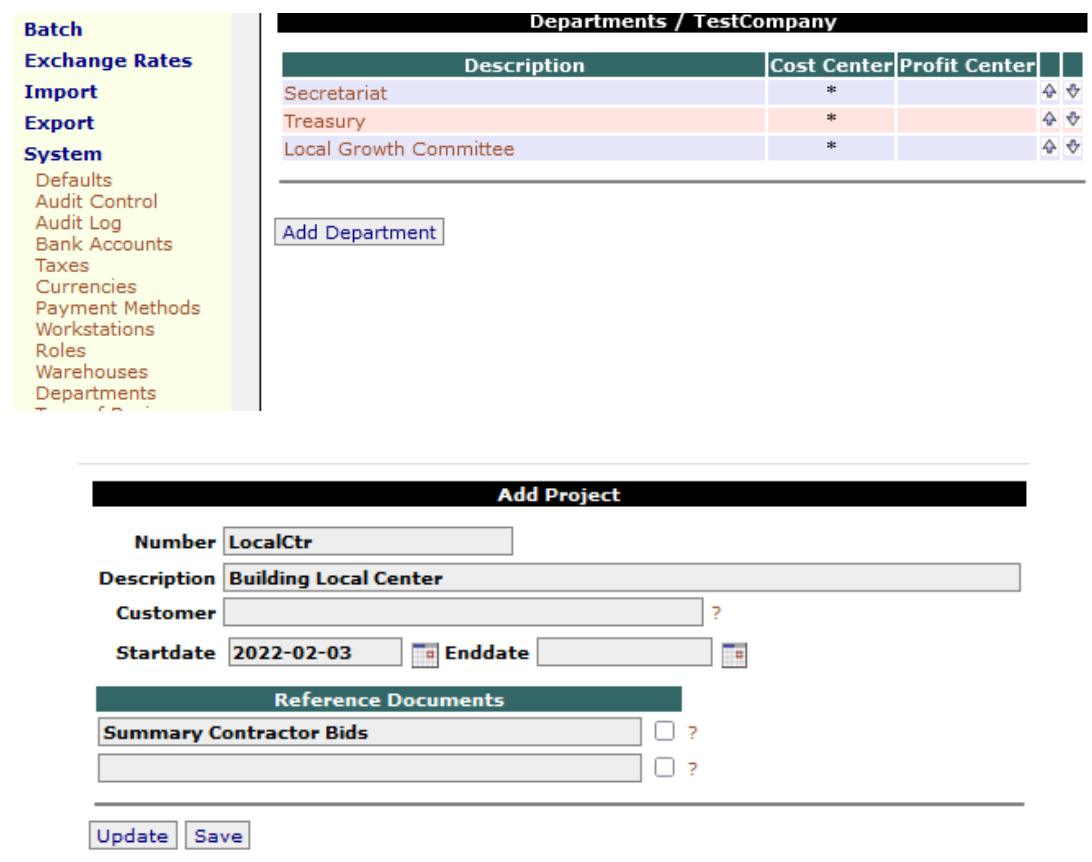

## **Customizations**

### *Templates*

Our main interest are the templates that generate .pdf files. These are found in System->LaTeX Templates which are all based on LaTeX coding. Therefore it makes sense to use a text editor such as NotePad++ (not the MS Notepad which will not serve one well here) to edit these files. Generally, this will be the process:

- 1. Select and open the specific template to be edited (eg. Sales Invoice)
- 2. Click the "Edit" button at the bottom of the template page
- 3. Mouse click on the template and press Ctl-a to highlight all text and Ctl-c to copy with the purpose to save the original in case editing goes wrong.
- 4. Paste into a new NotePad<sup>++</sup> file and save as [template-nameV1].tex (eg Sales Invoice.tex) then save again as [template-nameV2].tex
	- a) The resulting file will give one a highlighted text that is searchable for key words. If it fails to render, restore it with the original and try again.
	- b) It is worthwhile:
		- First review basic LaTeX terminology (via the Internet)
		- to look over the existing template for its structure and experiment with little blocks of code. After all, one can always cut and paste the original code back to the template.
		- Viewing other templates (.eg by producing their respective .pdf file) can be helpful in finding the suitable block of code to implement a change.
- 5. Edit the template to suit your needs.
	- a) Eg  $\leq$ % businessnumber% will place the TIN number as entered in System->Defaults-Business Number box,  $\langle\frac{6}{2} \times \frac{6}{2} \times \frac{6}{2} \$
	- b) \textbf{some text now in bold} gives: **some text now in bold**
- 6. Save modified template for easy restore if the restore is on a fresh setup.

### *Other Customizations*

Replacing SQL-Ledger logo with company logo in the templates, following these steps:

- 1. use a graphic application such as GIMP to create a logo (of a size in the range of  $\sim$ 100 x100pixels) and then saved it as logo.eps and logo.png
- 2. According to each dataset; put these in the directory: **/usr/local/sql-ledger/templates/<dataset-name>** replacing the same-named files.
- 3. To change SQL-Ledger logo for the ledger's welcome page: copy and rename the files; logo.eps and logo.png to sql-ledger.eps and sql-ledger.png and replace those same-named files in the directory: **/usr/local/sql-ledger/images/**

## **Document Management**

One can attach a document to specific transactions and profiles within SQL-Ledger. The document need to be of a type that can be seen within browser: that is .pdf file or an image file - .png, .jpg. One can associate a document to a transaction by checking on the red "?" which leads to this dialogue page:

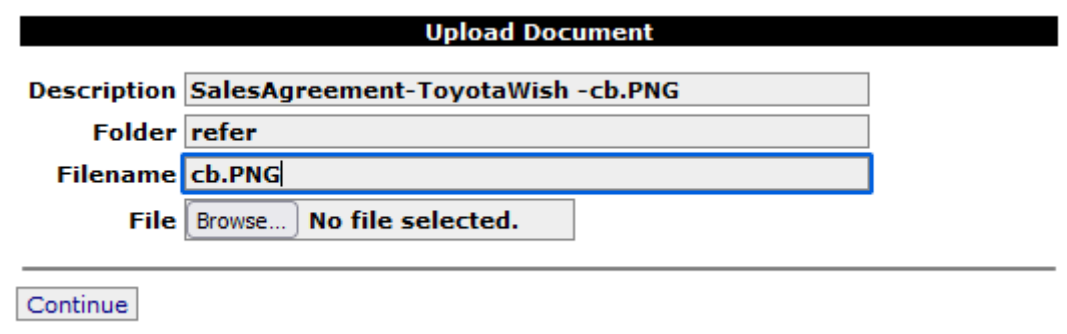

Whereby one uploads the file once chosen through 'Browse'. Note that the folder 'refer' is but a freely chosen tag to ease the sorting of documents but not a folder that is found on the actual Operating System. Secondly, there is not a option to select a file that has been earlier uploaded. Lastly, one can remove a document from a transaction by simply highlighting and removing the title followed by updating and (re)posting the transaction.

The 'List Document' features not only means to delete files but provides choices that make finding files easier such as the 'Folder' tag – entering the folder name results is showing only those files in that 'folder'. Clicking on any of the column headers will result in a sorting according to that column. Clicking twice reverse the order.

It is recommended not to add files via 'List Document' but via specific transactions.

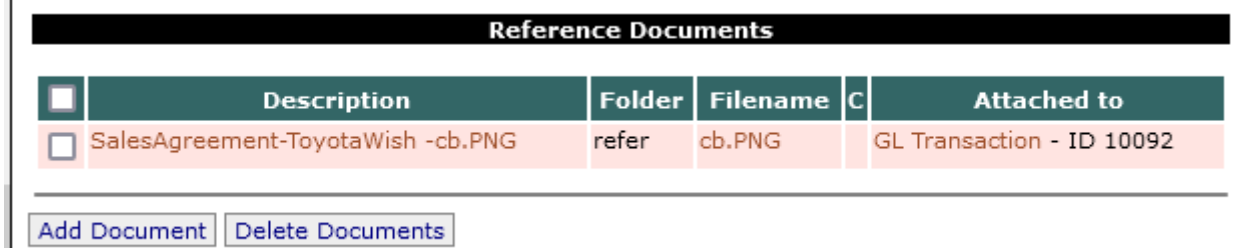

# **Assets with Depreciable Value**

J.

SQL-Ledger provides useful tools to manage assets. Take for simple example the purchase of a vehicle and using the default COA lineitem#1840, one would setup a GL transation similar to the following (note that one can attach the initial sales agreement):

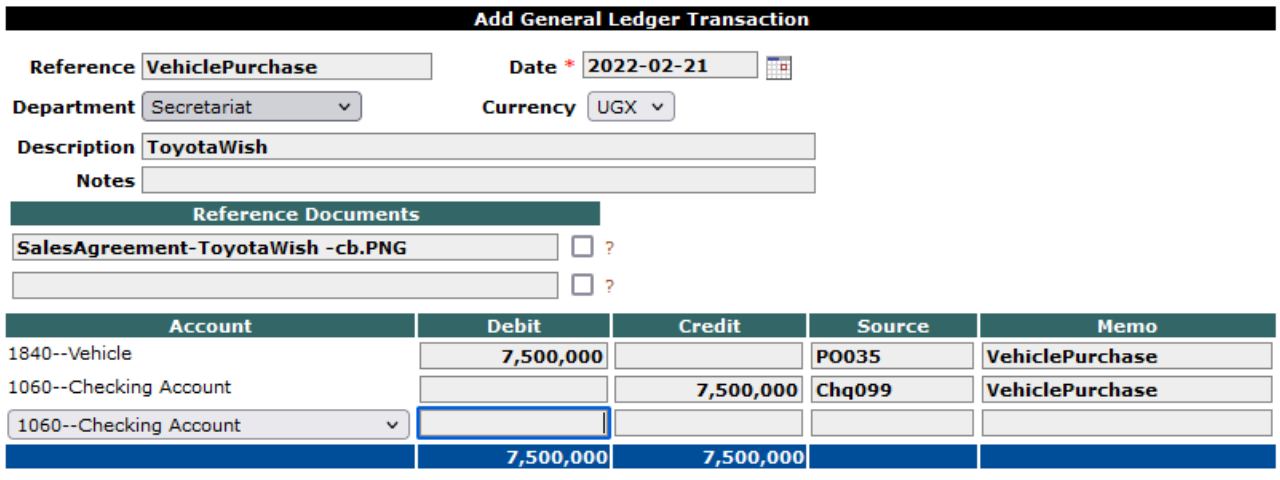

Then SQL-Ledger provide a "Contra" lineitem where one with would deduct on a yearly basis the accumulating depreciation of the vehicle's value. Following the above and using a 20% depreciation value (value applied and the manner such deductions vary to country and local financial culture), one could see another GL transaction at the end of the year of this nature:

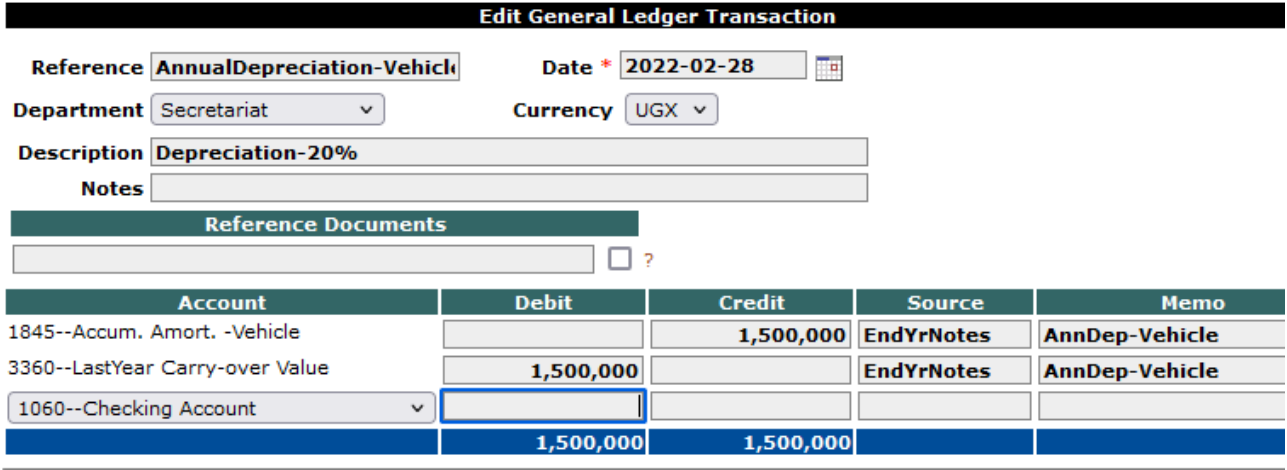

Update Post Post as new Schedule New Number Delete

Using the contra account (#1845) enable the Treasurer to keep track of the original purchase price and to keep adding year after year to the contra account until the purchase value equals the accumulated depreciation value.

Update Post Schedule New Number

# **Search with Delimiter '%'**

Unpon opening General Ledger  $\rightarrow$  Report, one finds a wide range of options and specific data areas where to make searches for any kind of transaction. A powerful delimiter, the '%', is available to enhance and quickly scope a desired range. Using the word 'oil' as an example with the delimiter in the 'Memo' section, one would get these results:

- oil % (note the space within) all memos that begin with the word 'oil' with or without the capital
- $oi\% al$  memos that begin with the three letters 'oil'
- % oil % (spaces both sides) all memos that have the word 'oil' within the memo
- %oil % all memos that have words ending with the three letters 'oil'
- $\%$  oil all memos that end with the word 'oil'

In a similar fashion, one can search with numbering eg. %78% – this will search that number pair associated with related transactions, if applied, say, in the 'Source' section.

As briefly mentioned in 'Preparation', well-thoughtout use of Notes, Description, Reference, Source and Memo sections that are consistent and well-structured will great facilitate precise searches and reports.

# **References, Tips and Useful Links**

- a) Warning: using the browser previous page button to return to a posted invoice to make changes will result into a duplicated invoice, if not for the purpose of creating a new invoice**.**
- b) Warning: **always update before posting.** Failing to do so can lead to unexpected results.

## *Appendix 1: Backup, Restore and Upgrade SQL-Ledger*

The Main Rule here: databases come first then the application files. Therefore in during a full **backup**; first backup databases then application files. Similarly during a full **restore**; do restore the databases first then the application files.

### **a. Backup, Restore Databases**

At times the Internet connection may be down or worst, a rare attack on the Internet server that leaves it non-functional. It is therefore important to backup the database on a daily basis or even hourly depending on the amount of data being inputted into the database. With a current backup file, one can quickly restore to a local server or to a refreshed Internet server.

- 1. **Backup:** To backup the database structure and transactions, one selects within SQL-Ledger's table of actions: **System->Backup->Save to File**. A dialogue box should pop-up requesting one to save the backup file whose title should be in the form of
	- a) **[database-name]-[version of SQL-Ledger]-[current date].sql.gz**. For example: bsa2223-3.2.10-20220822.sql.tar.gz. **Note:** If one chooses "Send by Email" instead of "Save to File" then these backup files just accumulate in the "dataset" directory on the server.
- 2. **Restore:** To restore to the server, go to System→Maintenance→Restore. One can select and restore from any 2.8.# to 3.2.# database. Usually a warning will be given if it doesn't match host dataset but it will successfully overwrite any existing database.

## **b. Backup, Restore SQL-Application Files**

While the database backup and restore safeguards the data, all the customization; eg the logos, the templates and even the user accounts are all found in their respective sub-directories of the SQL-Ledger directory; specifically – templates/ and users/. However, it is sometimes practical to backup the entire sql-ledger/ directory to ensure all customizations are captured as well as offering a quick full SQL-Ledger application restore. To do so, do the following:

Assumption: On a running Linux server where SQL-ledger was previously installed.

1) **Backup:** Using PuTTy, and as user: sammy go to the sub-directory usr/local

**Step 1**

sammy@imega: *cd /usr/local/*

#### **Step 2**

Compress the entire sql-ledger directory into a file: bsa2223[SQL-Ledger-version] [date].tar.gz as follows:

sammy@imega: *sudo tar czvf bsa2223-3.2.10-20220822.tar.gz sql-ledger/*

#### **Step 3**

copy the compressed file to a home directory which a user can FTP the file to storage.

sammy@imega: *cp bsa2223-3.2.10-20220822.tar.gz /home/sammy/*

2) **Restore:** Upload the compressed file to the server. In PuTTY and as user: sammy, starting from */home/sammy,* take the following steps:

**Step 1**

sammy@imega: *sudo cp bsa2223-3.2.10-20220822.tar.gz /usr/local/*

Go to the usr/local directory:

sammy@imega: *cd /usr/local/*

#### **Step 2**

Decompress the file, using this command:

sammy@imega: *sudo tar xzvf bsa2223-3.2.10-20220822.tar.gz*

Check the directory, using the command "ls -ls" and the sql-ledger should have appeared.

#### **Step 3**

Set permissions

*sudo chmod -R 775 sql-ledger*

One has completed the application restore. For a full restore, the admin's of the related databases need to restore them with their backups via 'System→ Maintenance→ Restore'.

## **c. Application Upgrade**

When the SQL Application has an upgrade, it requires steps done directly via the host server console. Once the steps are completed, one will check via the browser if the application has been upgraded. The steps are as follows:

- 1) **Backup First prior the Upgrade:** To ensure a restore point to fall back to, do that which is described in section a. & b.
- 2) **Logon to the host server**: Via puTTY, logon on as one of the users (eg. sammy). Do the following commands:

sammy@imega:\$ *cd /usr/local/sql-ledger*

sammy@imega:*/usr/local/sql-ledger\$ sudo wget https://sql-ledger.com/source/setup.pl*

sammy@imega:/usr/local/sql-ledger\$ *sudo perl setup.pl* // Choose 'i' for install.

## *Appendix 2: Notes*

- 1. SQL-Ledger installation on a Debian/Ubuntu server: <https://admin42day.com/server/ServerLedger/>
- 2. SQL-Ledger Usage (more business-oriented) at website 'Admin42day.com': <https://admin42day.com/ledger/LedgerIntro/>
- 3. SQL-Ledger -Network, dated but still useful information: [http://www.sql-ledger](http://www.sql-ledger-network.com/dokuwiki/doku.php?id=user_manual:user_manual)[network.com/dokuwiki/doku.php?id=user\\_manual:user\\_manual](http://www.sql-ledger-network.com/dokuwiki/doku.php?id=user_manual:user_manual)
- 4. PostgreSQL queries: It is possible to extract customized reports direct from the database; for an example, take this SQL query (the results can be copy-pasted in a spreadsheet):

#### **SELECT**

ar.invnumber, ar.transdate, c.name AS customer, ar.netamount, ar.amount - ar.netamount AS tax, ar.amount, ar.paid, ar.invoice

#### FROM ar

JOIN customer c ON  $(c.id = ar.customer_id);$